# Adding Moldings to Roof Planes in Home Designer Pro

Reference Number: **KB-00414** Last Modified: **March 15, 2024**

The information in this article applies to:

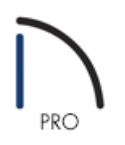

### QUESTION

In my area, we frequently add colonial molding to the edges of roof planes. How can I add molding to my roof planes in Home Designer Pro?

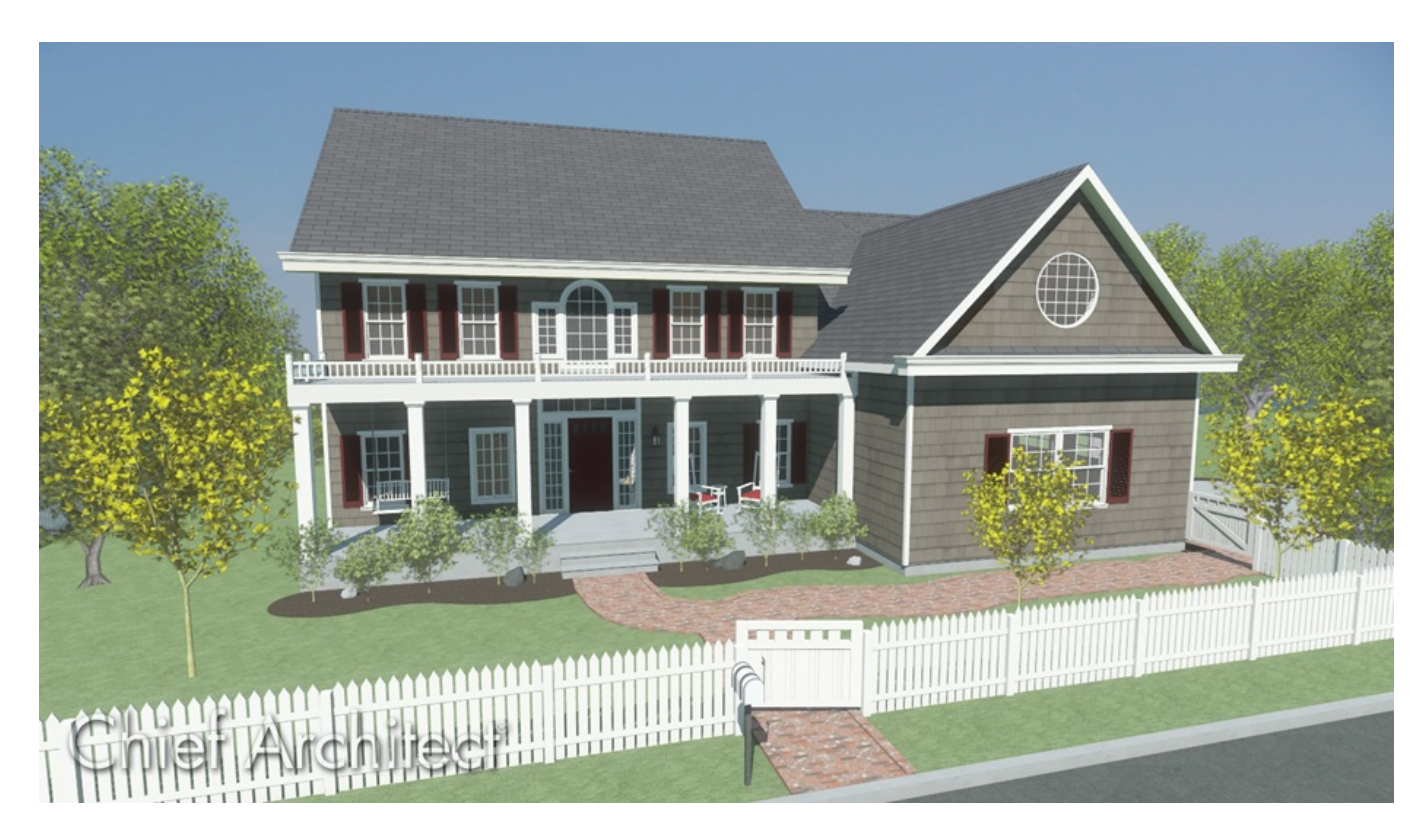

## ANSWER

Roof planes don't allow for moldings to be generated along a particular edge. Instead, an object such as a soffit will need to be used. In this article, we will discuss how to remove gutters, add soffits, and apply a molding

Moldings can't be applied to sloped soffits. The process mentioned in this article is intended to be used for soffits that will be placed along level, plumb cut eaves.

#### To add moldings to roof planes

- 1. In your plan, navigate to **Build> Roof> Build Roof** from the menu.
- 2. In the **Build Roof** dialog that displays:

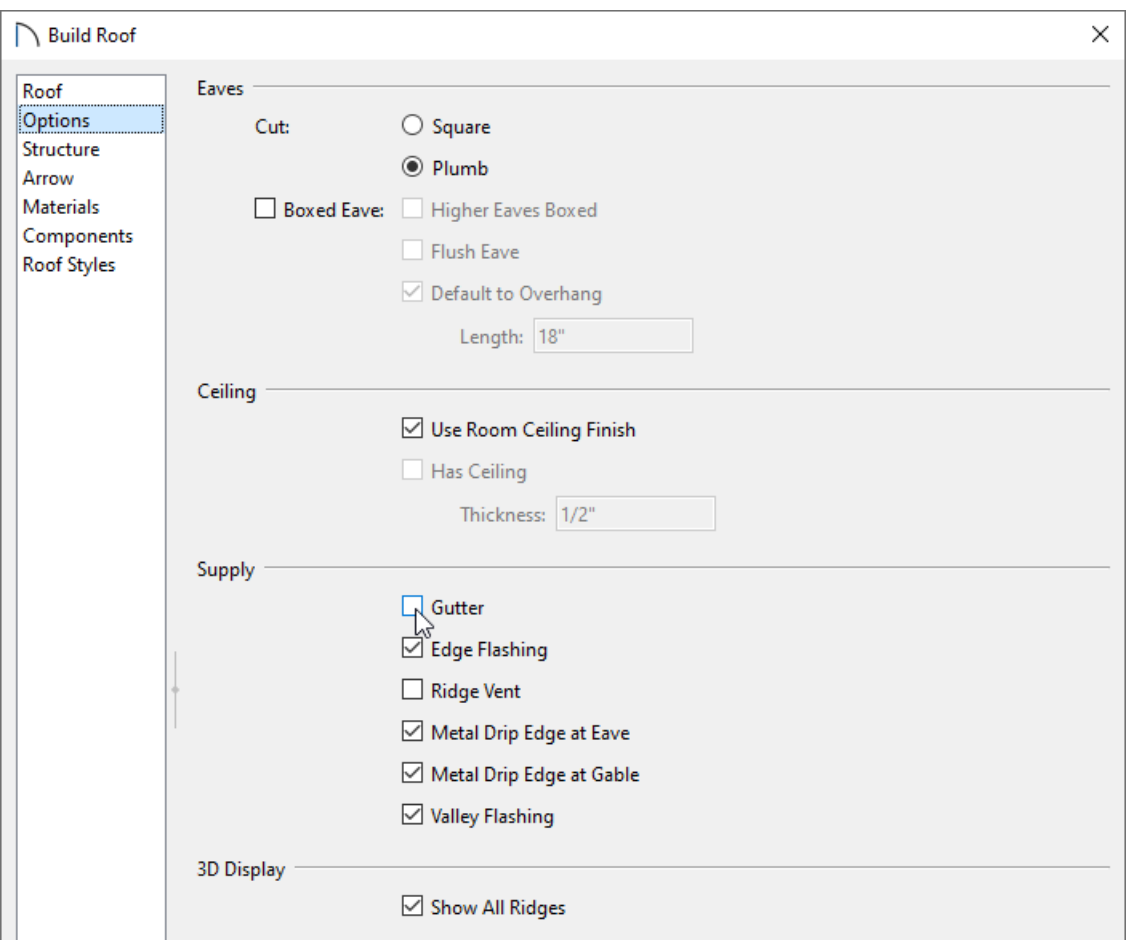

On the OPTIONS panel, uncheck the **Gutter** box.

**Note:** The display of gutters can also be controlled on a per roof plane basis. Instead of opening the Build Roof dialog, open one or more individual roof planes up to specification, access the Options panel, and uncheck the Gutter box.

- On the ROOF panel, check either the **Build Roof Planes** or **Auto Rebuild Roofs** box.
- Click **OK** to confirm the change and close the dialog.
- 3. Select **Build> Cabinet> Soffit** , then click in your plan to place it.
- 4. Using the **Select Objects**  $\log$  tool, select the newly placed soffit, then click on the **Open Object e**dit tool.

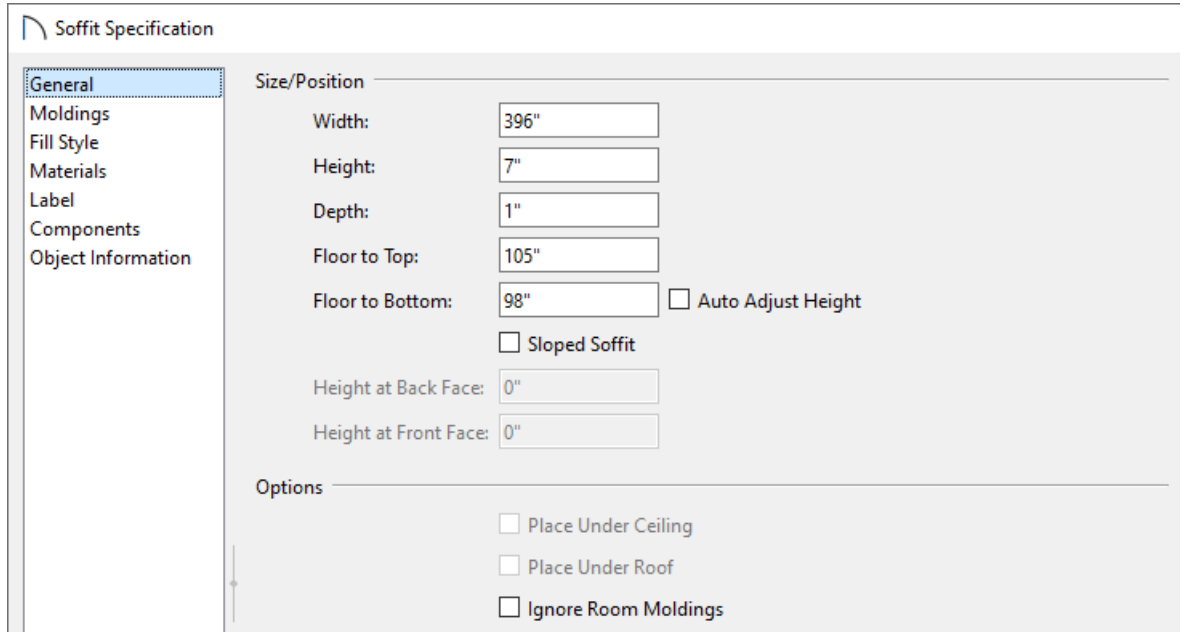

5. In the **Soffit Specification** dialog that displays:

- On the GENERAL panel, set the appropriate **Width**, **Height**, **Depth**, and **Floor to Top/Bottom**.
- On the MOLDINGS panel, click the **Add New** button to display the **Select Library Object** dialog, navigate to the appropriate molding you would like to use, select it, then click **OK** to return to the **Soffit Specification** dialog.

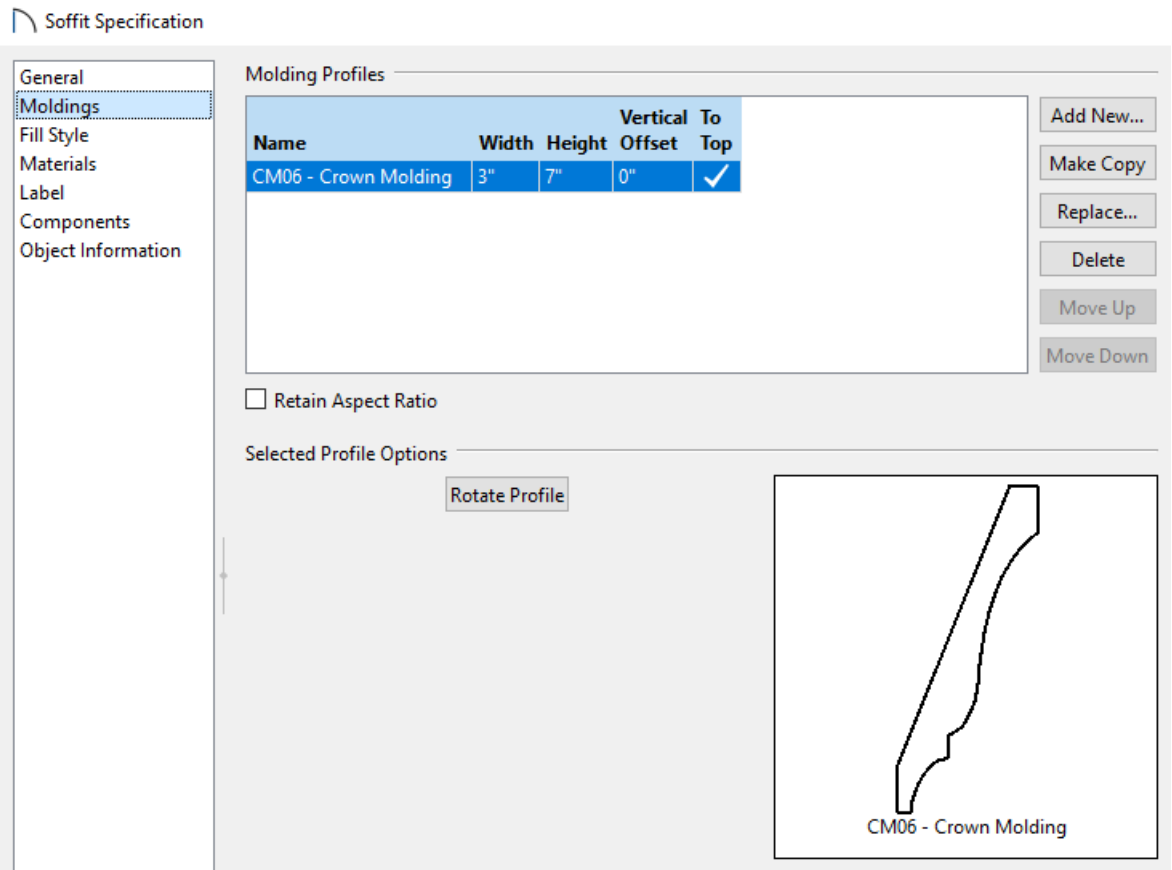

- Modify the molding's **Width** and **Height**, if desired.
- On the MATERIALS panel, specify an appropriate material for the molding and/or soffit.
- Click **OK** to confirm the changes and close the dialog.
- 6. Using the **Select Objects**  $\&$  tool, select the soffit and use its edit handles to move or resize it as needed so it it matches the length of the roof plan.
- 7. You can now **Copy h**is soffit to other roof planes, as needed.

#### Related Articles

Creating Hip and Gable Roofs Manually [\(/support/article/KB-00415/creating-hip-and-gable-roofs-manually.html\)](file:///support/article/KB-00415/creating-hip-and-gable-roofs-manually.html) Resources for Creating a Complex Roof Plan [\(/support/article/KB-00158/resources-for-creating-a-complex-roof](file:///support/article/KB-00158/resources-for-creating-a-complex-roof-plan.html)plan.html)

© 2003–2024 Chief Architect, Inc. All rights reserved // Terms of Use [\(https://www.chiefarchitect.com/company/terms.html\)](https://www.chiefarchitect.com/company/privacy.html) // Privacy Policy

(https://www.chiefarchitect.com/company/privacy.html)